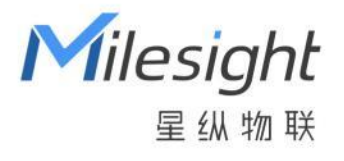

# 智能余量监测传感器 WS201

用户手册

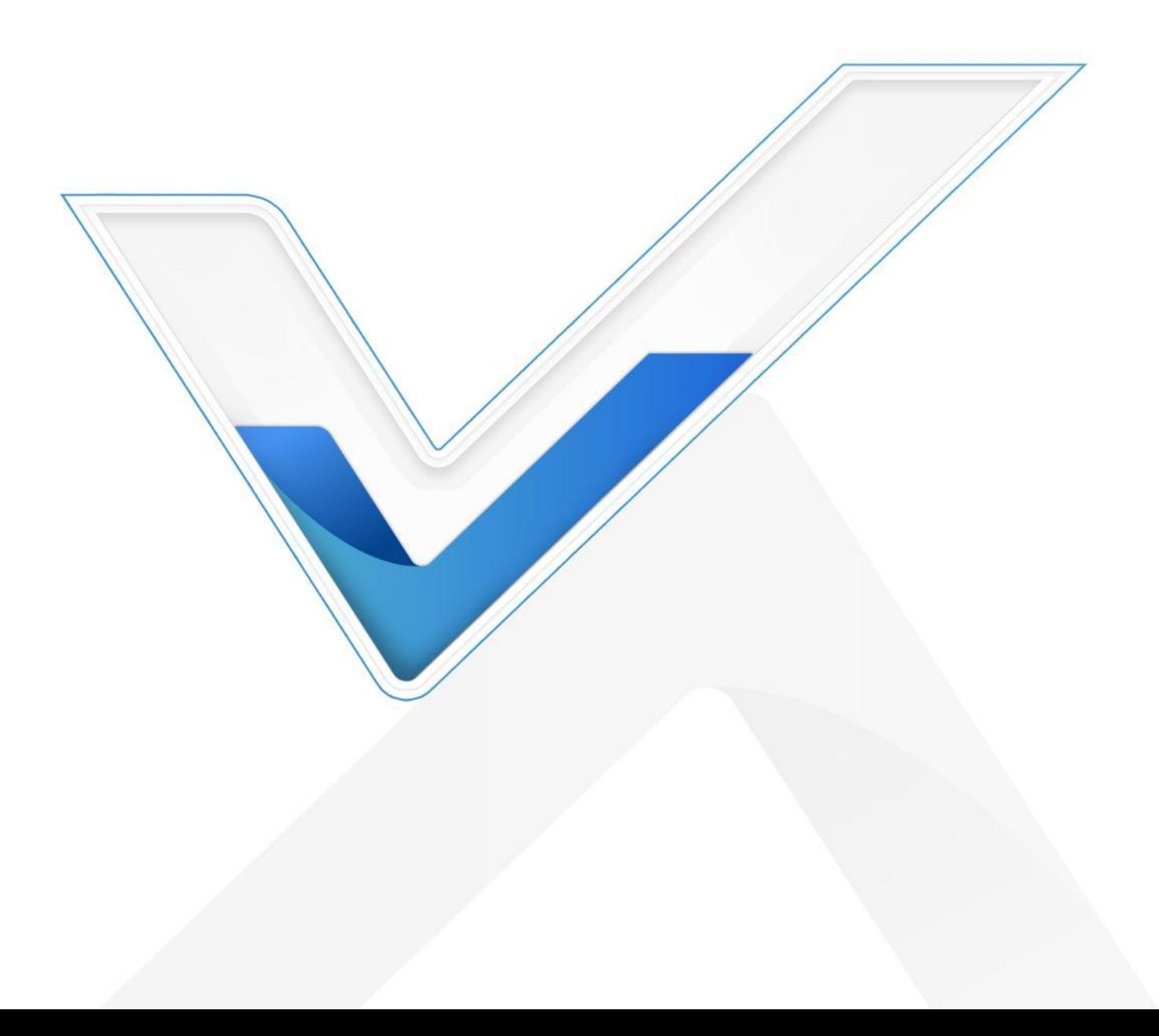

#### **安全须知**

Milesight

- 为保护产品并确保安全操作,请遵守本使用手册。如果产品使用不当或者不按手册要求 使用,本公司概不负责。
- 严禁改装本产品。
- 请勿将产品放置在不符合工作温度、湿度等条件的环境中使用,远离冷源、热源和明火。
- 请勿使产品受到外部撞击或震动。
- 请勿将产品电池装反,否则可能导致产品烧坏。
- 如长期未使用本产品,请将电池取下。否则可能造成电池泄漏并损坏内部元件。
- 拆卸外壳时请勿遗漏内部的电子元件。
- 清洁产品时请避免产品进水以及使用各种清洁剂或溶剂,如苯和酒精。表面清洁可用湿 润的软布擦拭,再用干燥的软布擦干。
- 为了您的设备安全,请及时修改设备默认密码(123456)。

#### **产品符合性声明**

WS201 符合 CE, FCC 和 RoHS 的基本要求和其他相关规定。

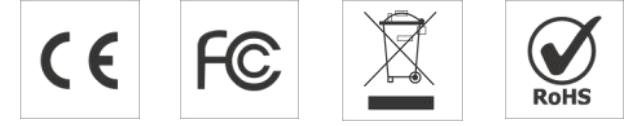

#### **版权所有© 2011-2023 星纵物联**

#### **保留所有权利。**

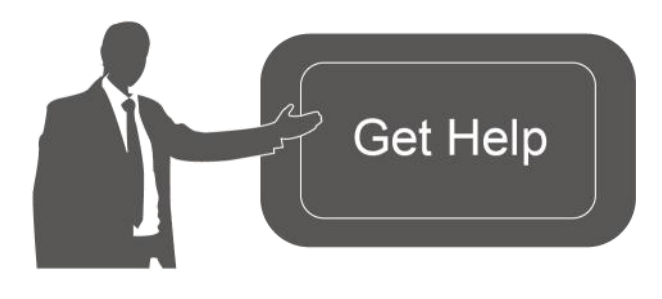

如需帮助,请联系 星纵物联技术支持: 邮箱:contact@milesight.com 电话: 0592-5023060 传真: 0592-5023065 地址:厦门市集美区软件园三期 C09 わかい しょうしょう しんしゃ しんしゃ しんしゃ しんしゃ しんしゃ しんしゃ

#### **文档修订记录**

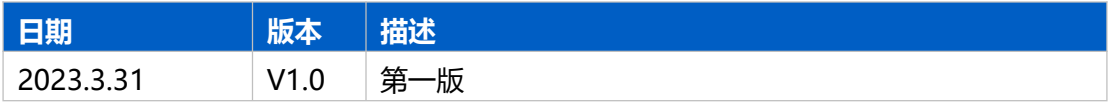

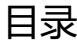

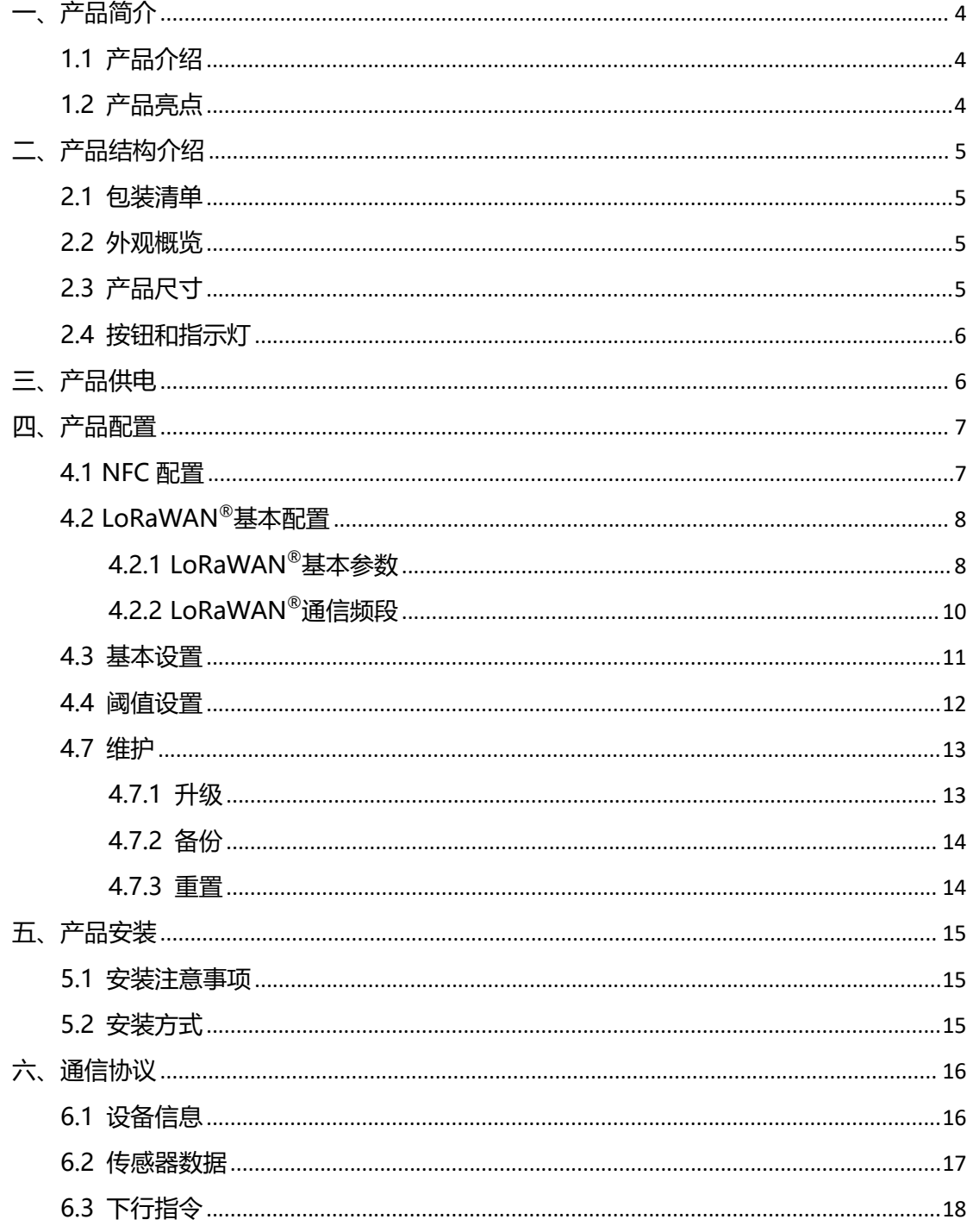

# <span id="page-3-0"></span>**一、产品简介**

 $M$ ilesight

## <span id="page-3-1"></span>**1.1 产品介绍**

星纵物联 WS201 是一款外观迷你小巧且功能强大的智能余量监测传感器。产品采用 ToF (Time of Flight) 飞行时间技术,可精准测量传感器与目标间的距离,快速感知卫生 间厕纸余量情况。

WS201 基于 LoRa®无线技术,支持标准 LoRaWAN®组网通信,具有通信稳定,覆盖 距离远,功耗低等特点。此外,产品支持省电模式,使用一颗 590 毫安时纽扣电池供电, 续航时间可达 2 年。WS201 支持与星纵物联 LoRaWAN<sup>®</sup>网关及星纵云平台结合,实现远 程数据监控和管理。WS201 精致小巧,安装便捷且牢固,可广泛应用于智慧商超、酒店、 景区、机场等场所的卫生间耗材管理。

## <span id="page-3-2"></span>**1.2 产品亮点**

- 测量精度高:通过 ToF 技术精准测距,快速感知卫生间厕纸余量情况
- 超小尺寸: 12mm 超薄机身设计, 有效节省部署空间, 适配各种尺寸的纸巾盒
- 安装牢固: 支持 3M 背胶安装, 可牢固安装于各种纸巾盒, 且后盖易拆卸, 便于更换 电池等维护操作
- 无线部署:产品采用电池供电,免除布线烦恼,真正实现无线部署
- 信号稳定:基于 LoRaWAN®无线通信,抗干扰能力强,即使部署在金属厕纸盒也能稳 定通信
- 省电模式:设备默认在休眠时段(22:00-9:00)自动开启休眠模式,智能匹配商场关门、 办公室下班等场景,且用户可根据实际应用需求调整休眠时段或关闭该功能
- 分档位告警:轻松设置厕纸余量百分比告警,免去繁琐的距离计算,提升部署效率
- 防潮保护:主板喷涂三防漆,防止设备内部电路板及电子元件受潮,可在卫生间等高湿 环境稳定工作
- 简单易用: 支持手机 NFC 快速配置
- 兼容性好:兼容标准 LoRaWAN®网关和第三方网络服务器平台,支持自组网
- 管理一体化:快速对接星纵物联 LoRaWAN®网关和星纵云平台,无需额外配置

# <span id="page-4-0"></span>**二、产品结构介绍**

<span id="page-4-1"></span>**2.1 包装清单**

 $M$ ilesight

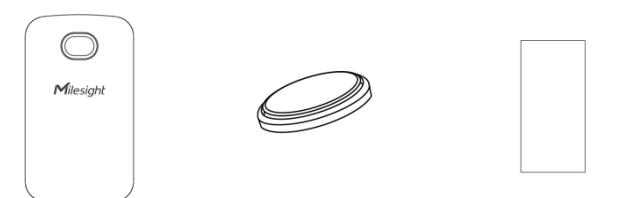

 $1 \times 1 \times 1 \times$ WS201 传感器 CR2450 纽扣电池  $1 \times$ 3M 双面胶贴

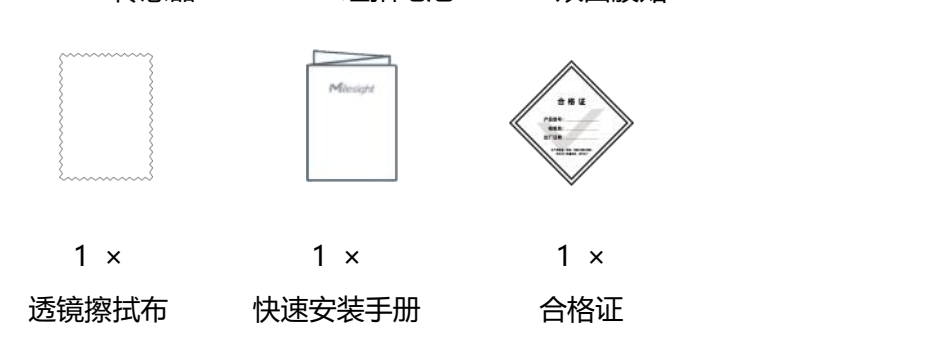

**如果上述物品存在损坏或遗失的情况,请及时联系您的代理或销售代表。** Λ

# <span id="page-4-2"></span>**2.2 外观概览**

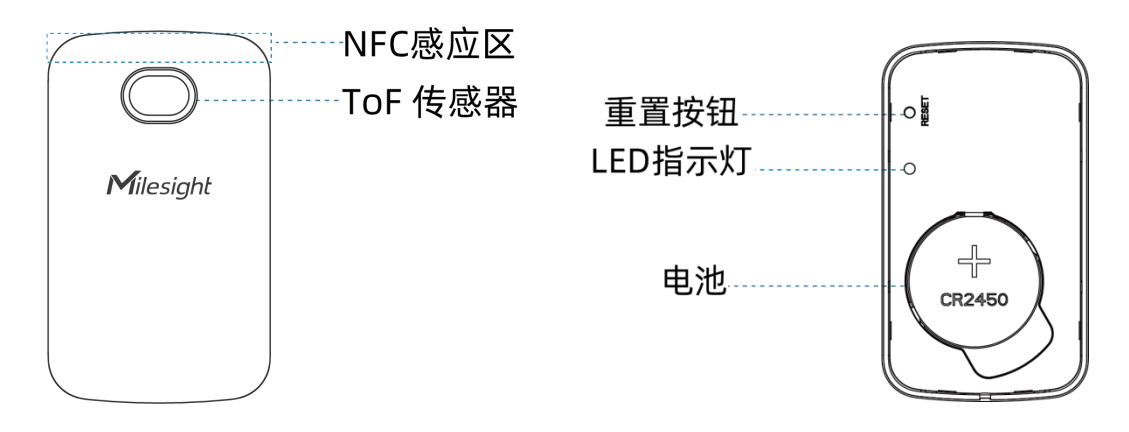

# <span id="page-4-3"></span>**2.3 产品尺寸**

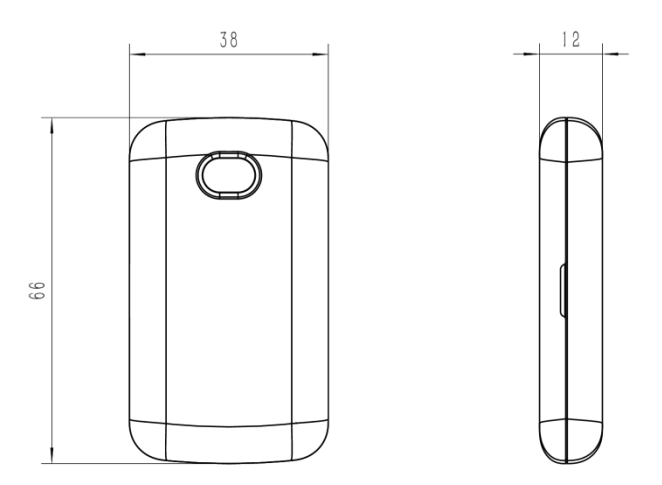

单位:mm

# <span id="page-5-0"></span>**2.4 按钮和指示灯**

正常情况下建议使用 NFC 重启和配置,如遇紧急情况,可拆开设备后盖,使用产品内置重 置按钮手动重启或重置。

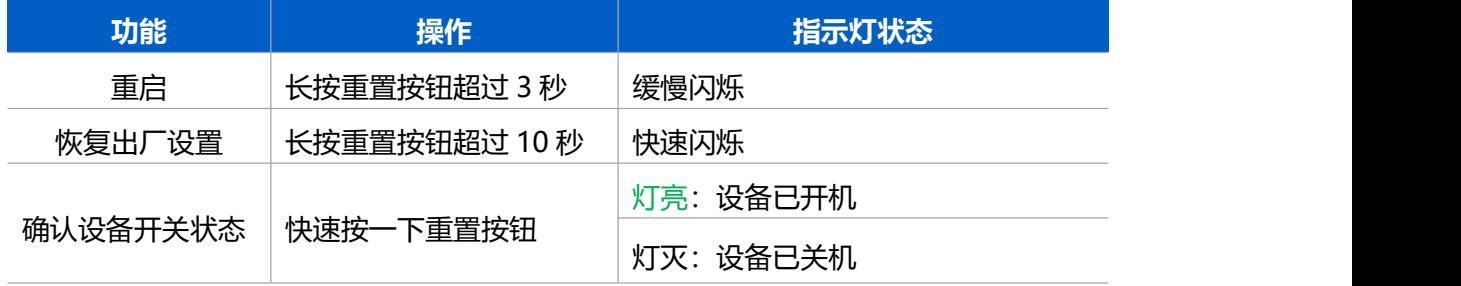

# <span id="page-5-1"></span>**三、产品供电**

- 1. 请将指甲或其他工具插入中央凹槽并沿着设备末端滑动,然后取下设备后盖。
- 2. 将电池装入电池槽内后设备即自动开机,请注意正极向上;
- 3. 装回设备后盖。

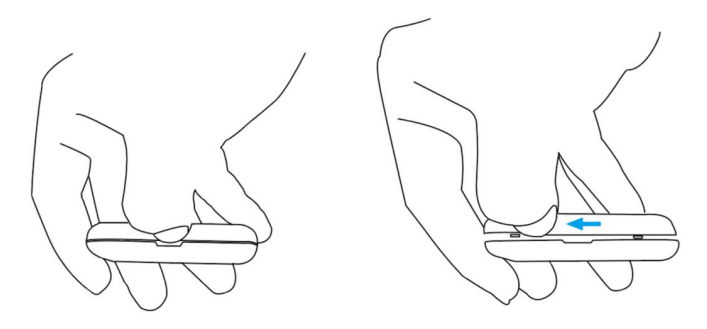

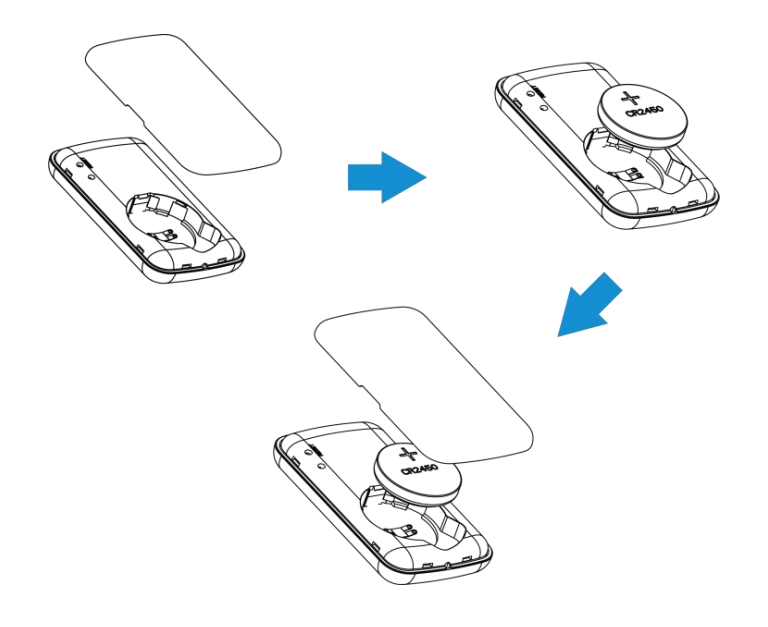

# <span id="page-6-0"></span>**四、产品配置**

# <span id="page-6-1"></span>**4.1 NFC 配置**

#### **配置准备:**

- **手机** (支持 NFC)
- Milesight ToolBox App: 可在星纵物联官网 (Android 系统) 或苹果商店 (IOS 系统) 下载 しょうしょう しょうしょう しょうしょく

**配置步骤:**

- 1. 开启手机 NFC 功能后打开 Milesight ToolBox App;
- 2. 将手机的 NFC 区域紧贴在产品正面的 NFC 感应区几秒不动, 即可获取产品的基本信息;
- 3. 在 App 上设置后紧贴产品的 NFC 感应区即可完成配置。第一次使用手机为设备配置时 需要输入密码进行验证,默认密码:123456。

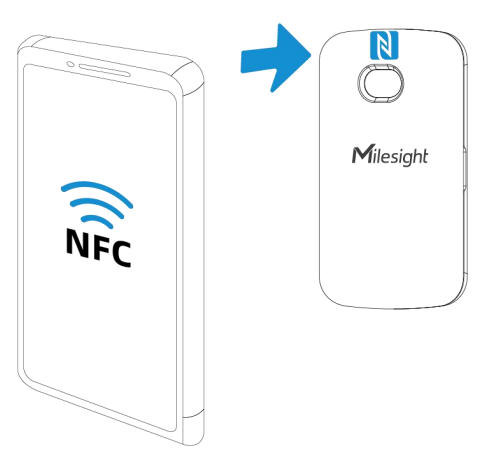

#### **注意:**

(1) 不同安卓手机的 NFC 区域不同,大致位于背部摄像头周围,具体请查询手机说明书或

咨询相关客服。

(2) NFC 读写失败后,请将手机暂时远离设备再贴到设备上尝试。

(3) 设备也支持使用星纵物联专用 NFC 读卡器连接电脑进行配置,可联系星纵物联工作人 员购买。此外,设备还支持通过内置 TTL 串口连接电脑完成配置。

## <span id="page-7-0"></span>**4.2 LoRaWAN ®基本配置**

设备连接到 LoRaWAN®网络前需要设置相关网络通信参数,请根据如下步骤完成 LoRaWAN ®网络配置。

#### <span id="page-7-1"></span>**4.2.1 LoRaWAN ®基本参数**

打开 ToolBox App 的"设置->LoRaWAN®设置"菜单,设置设备的入网类型、Class 类型 以及配置入网所需的 App EUI、应用程序密钥等参数。以下参数可以保持默认不变但必须 和网络服务器上的配置相同。

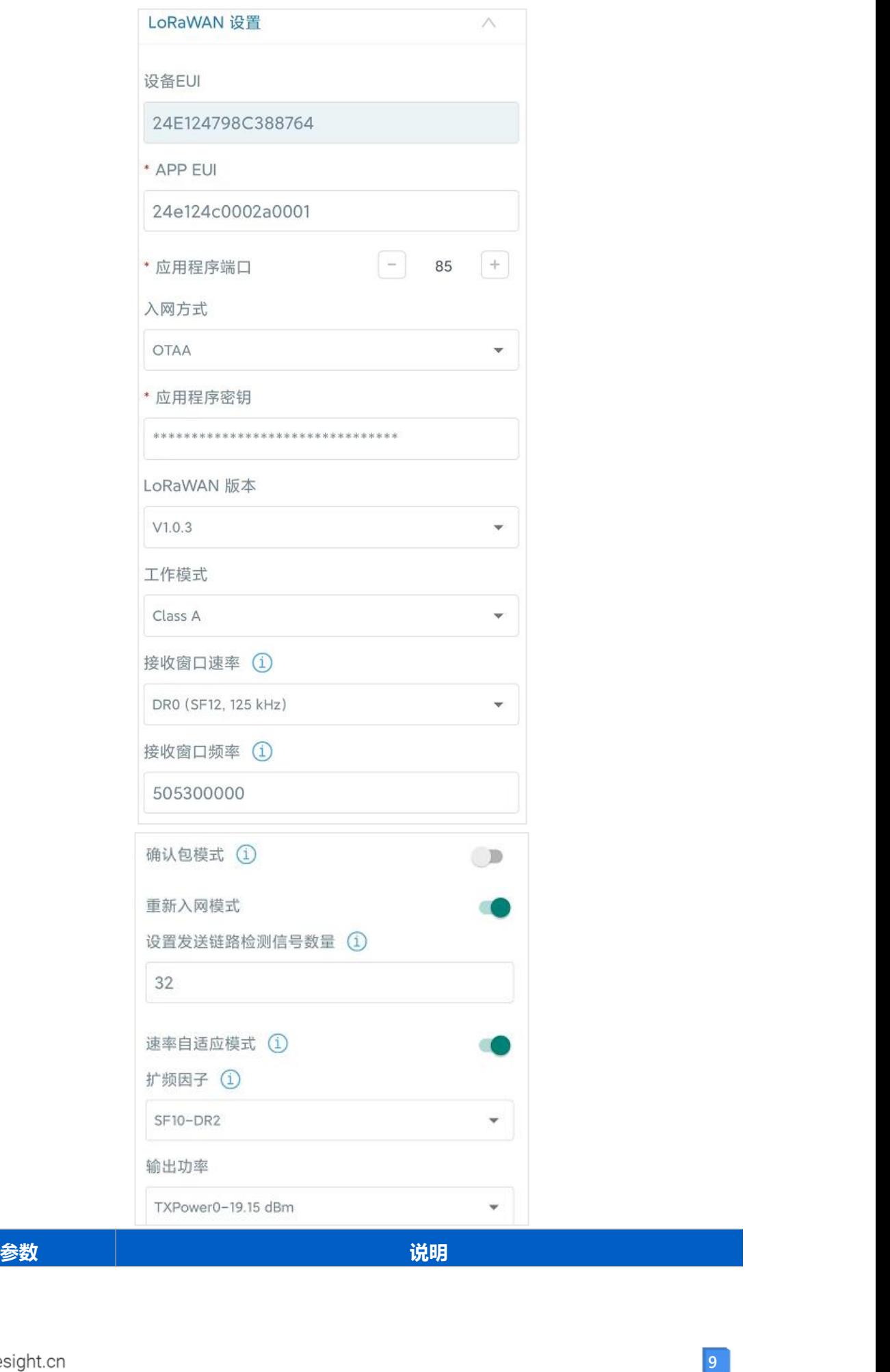

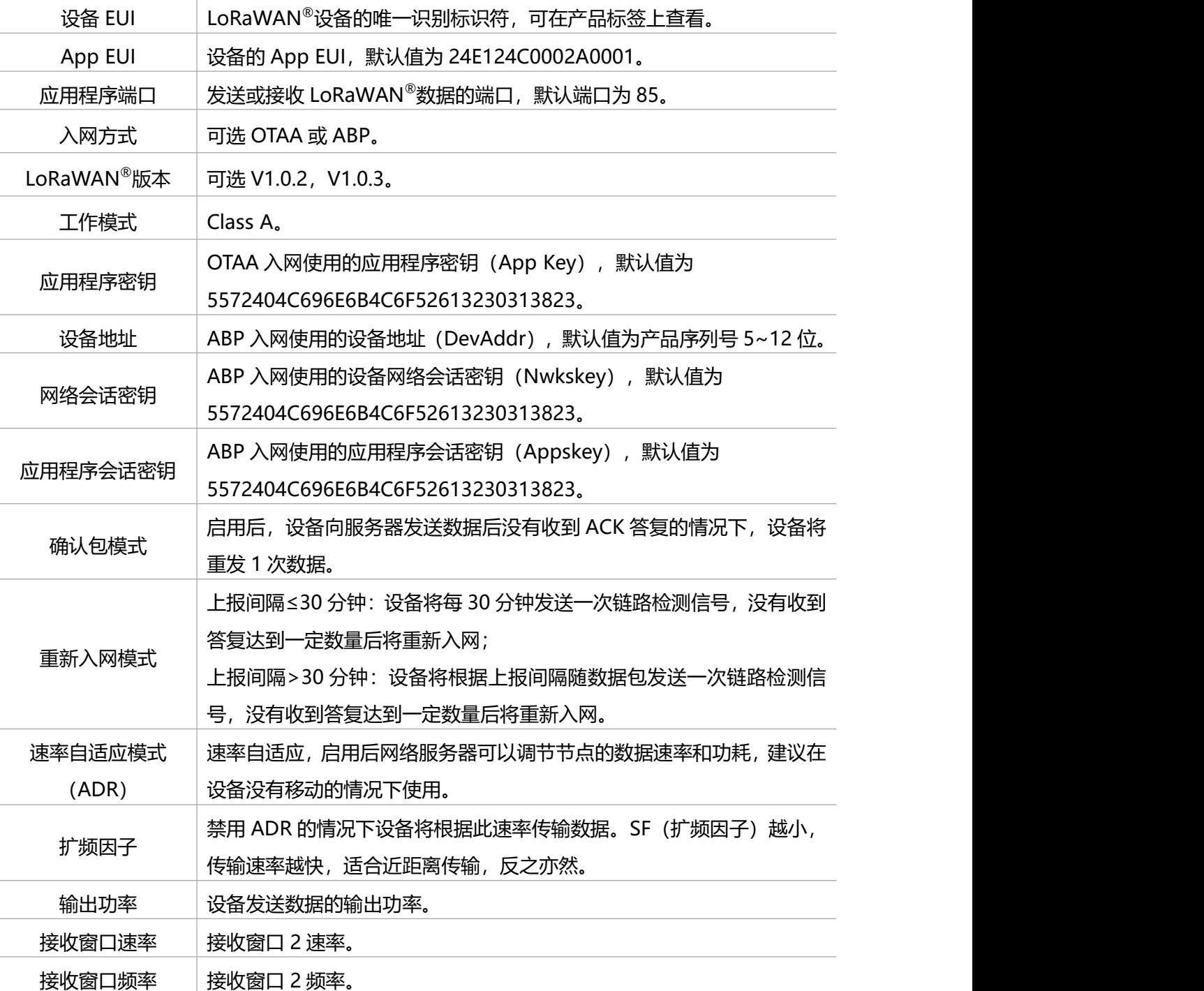

**注意:**

(1)如采购大量设备,可联系星纵物联获取设备 EUI 等参数表格。

- (2) 如需随机 App Key 请在购买前联系星纵物联相关工作人员。
- (3) 如使用星纵云管理设备, 请使用 OTAA 入网。

(4) 仅 OTAA 入网类型下支持重新入网模式。

## <span id="page-9-0"></span>**4.2.2 LoRaWAN ®通信频段**

在 ToolBox App 的"设置->LoRaWAN<sup>®</sup>设置"菜单,设置设备发送数据使用的 LoRa<sup>®</sup>频 段,一般必须和 LoRaWAN ®网关使用的频段匹配。设备可选标准通道模式和单通道模式。 **标准通道:**可根据实际需求配置多个通道;

**单通道:**仅支持配置 1 个通道,启用单通道模式时将无法使用 ADR 功能。

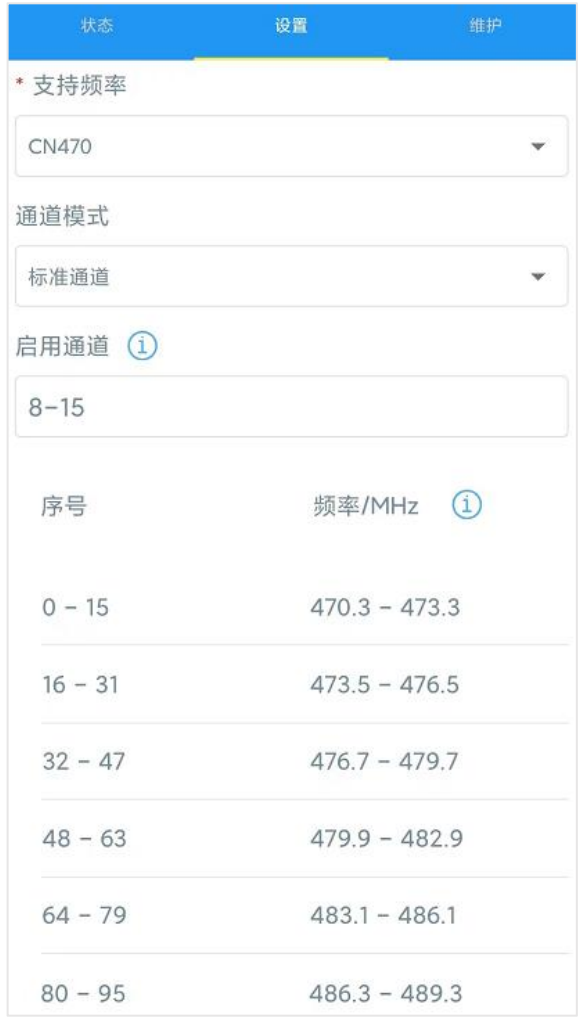

#### **配置示例:**

40:启用通道 40 1, 40: 启用通道 1 和通道 40 1-40: 启用通道 1-40 1-40, 60: 启用通道 1-40 和 60 All: 启用所有通道 空: 禁用所有通道

## <span id="page-10-0"></span>**4.3 基本设置**

打开 ToolBox App 的"设置->常用设置"菜单设置上报间隔等参数。

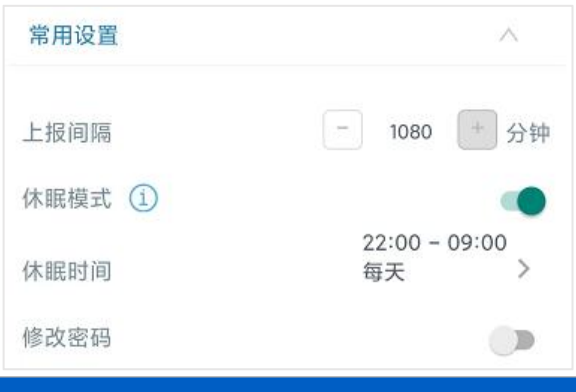

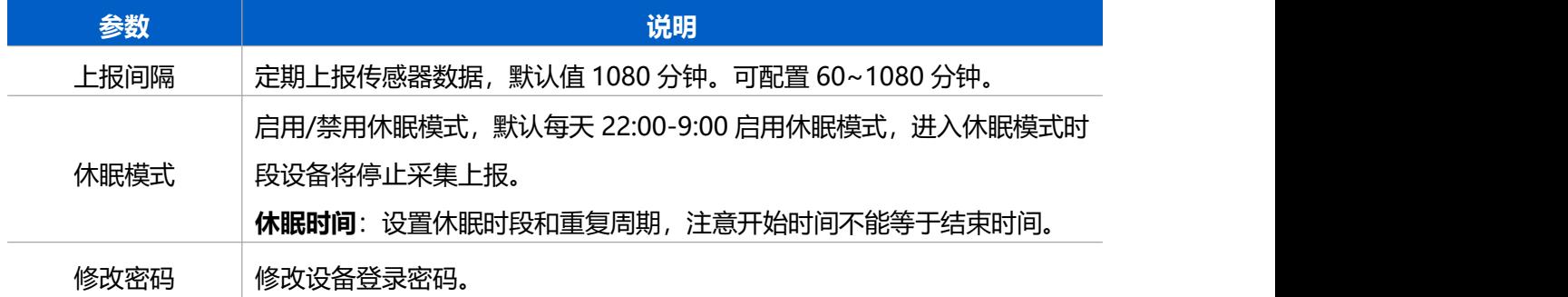

# <span id="page-11-0"></span>**4.4 阈值设置**

打开 ToolBox App 的"设置->阈值设置"菜单,设置纸巾盒深度与纸巾余量告警百分比。

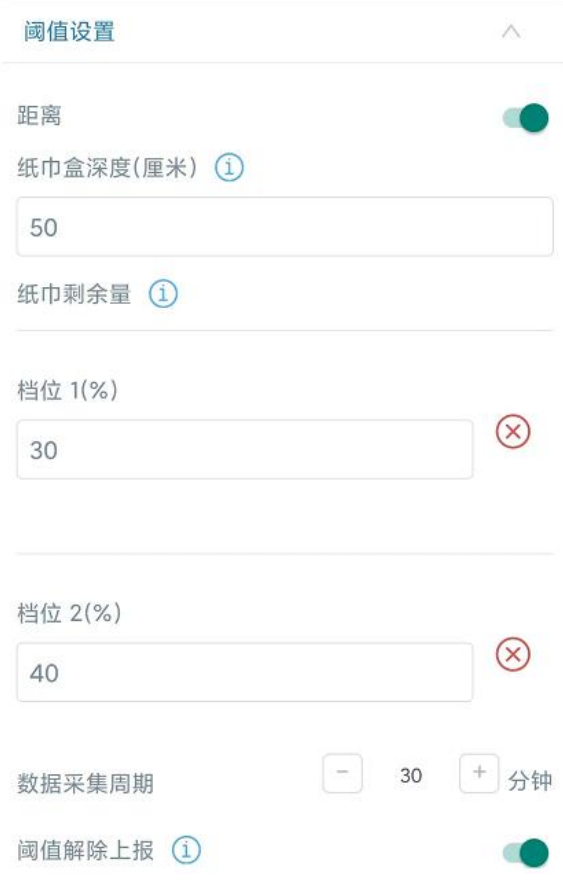

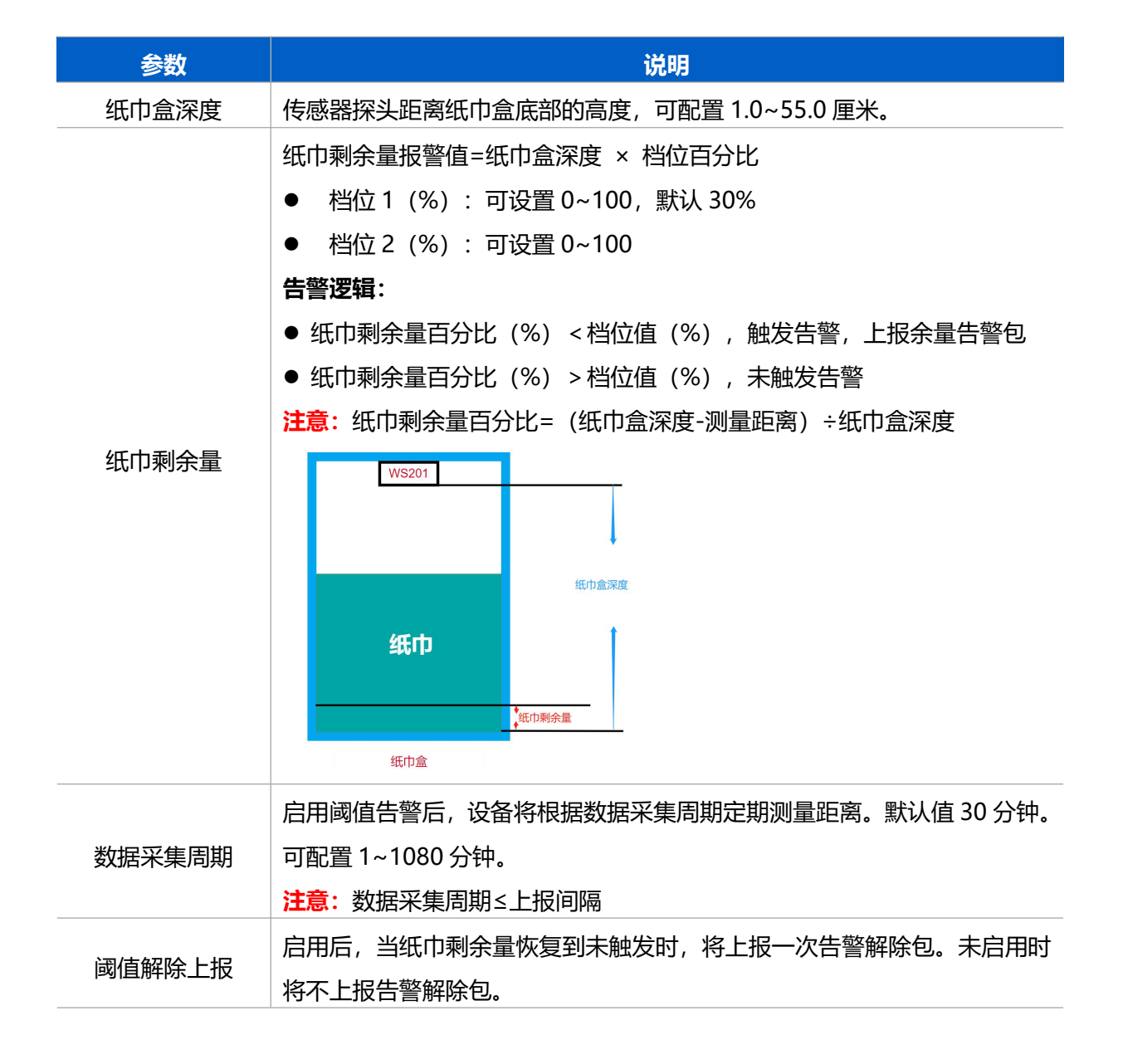

## <span id="page-12-0"></span>**4.7 维护**

#### <span id="page-12-1"></span>**4.7.1 升级**

步骤 1:将固件下载到手机端;

步骤 2: 打开 ToolBox App "维护"菜单,点击"浏览"导入固件,开始升级。

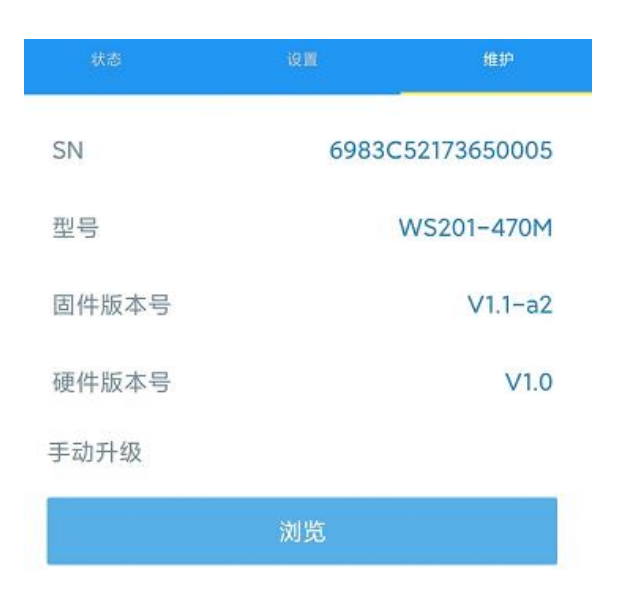

#### **注意**:

- (1) 产品固件可在星纵物联官网下载或联系星纵物联相关工作人员获取。
- (2) 升级过程中请勿对 ToolBox 和设备进行其它任何操作。
- (3) 设备采用 ToolBox App 升级时,仅支持安卓版手机。

### <span id="page-13-0"></span>**4.7.2 备份**

设备支持备份配置并导入到其它设备中,可用于快速批量配置。备份导入仅适用于型号和频 段完全相同的设备。

步骤 1: 打开 ToolBox App 的"模板"菜单, 将当前配置保存为新的模板到手机上; 步骤 2: 选择已保存的模板,点击"写入"后将手机贴到设备的 NFC 区域写入配置。

**注意:**在"模板"页面选择对应的模板条目,向左划动选择编辑模板名称或删除模板。点击 对应的模板条目即可查看和编辑具体的模板内容。

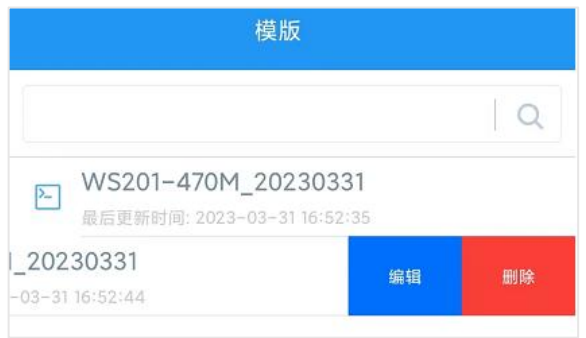

#### <span id="page-13-1"></span>**4.7.3 重置**

可选择如下方法重置设备:

**硬件重置:**长按电源按钮超过 10 秒。

**ToolBox App:**打开"维护"菜单,点击"重置"后将手机贴到设备的 NFC 区域写入配置。

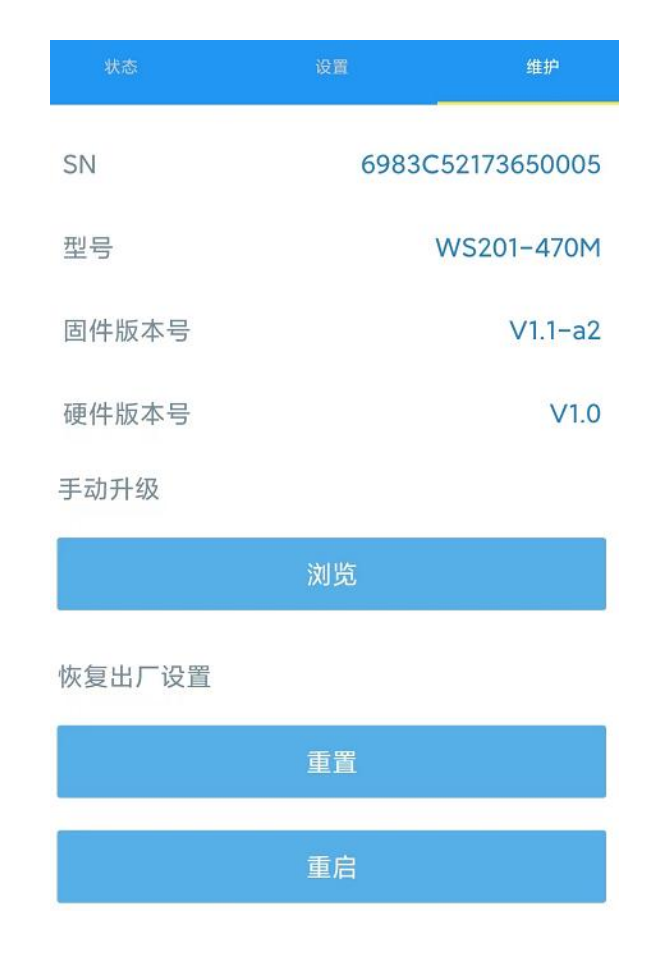

# <span id="page-14-0"></span>**五、产品安装**

## <span id="page-14-1"></span>**5.1 安装注意事项**

- 请将设备安装在 LoRaWAN ®网关信号范围内且尽量远离金属物品;
- > 检测区域必须避免强光干扰(阳光直射、红外光源等);
- > 请勿将设备安装在靠近玻璃、反光镜等物体的位置;
- > 安装完成后, 请撕下透镜保护膜;
- > 请勿触摸传感器上的透镜, 避免指纹等污渍影响检测结果;
- 请定期使用透镜擦拭布清洁透镜,防止灰尘遮挡;
- > 建议设备安装位置与被测物体垂直, 确保探头到被测物体之间无遮挡;
- 请避免设备进水。

# <span id="page-14-2"></span>**5.2 安装方式**

将 3M 胶单面撕开贴到设备的背面,然后撕开另一面,将设备贴到需要固定的位置。

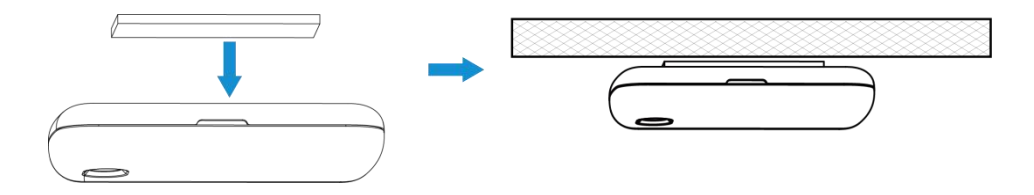

# <span id="page-15-0"></span>**六、通信协议**

设备上/下行数据均基于**十六进制格式**。数据处理方式**低位在前,高位在后**。

上/下行指令基本格式:

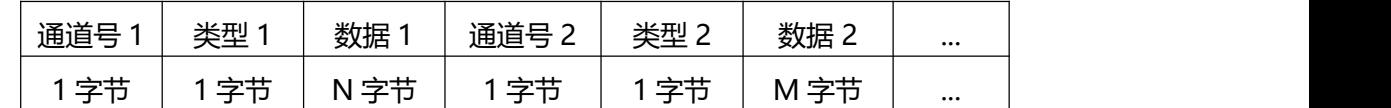

**注意:**数据解析器示例可参考:<https://github.com/Milesight-IoT/SensorDecoders>。

# <span id="page-15-1"></span>**6.1 设备信息**

设备信息在入网或重启时上报一次。

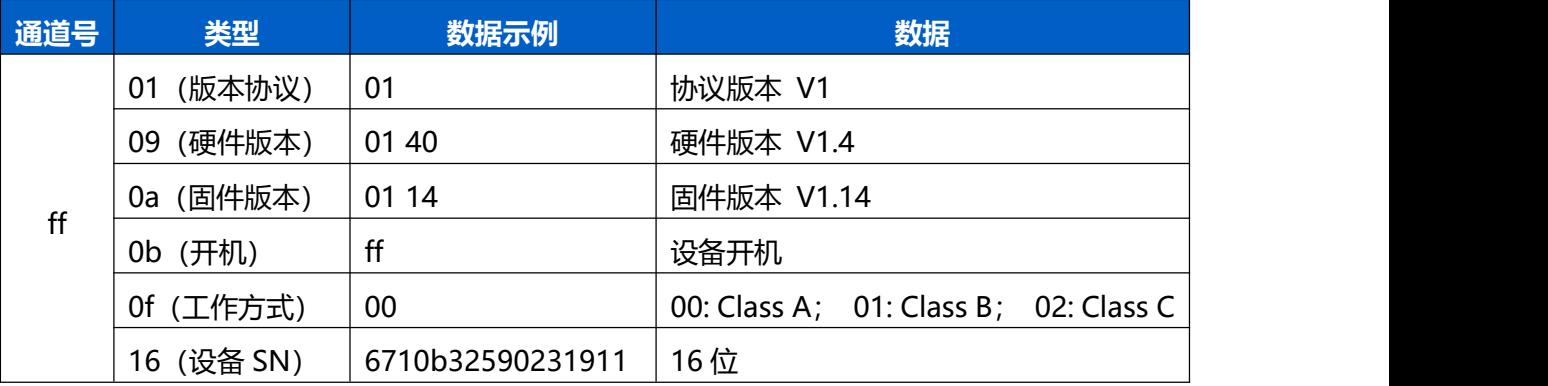

#### **示例**:

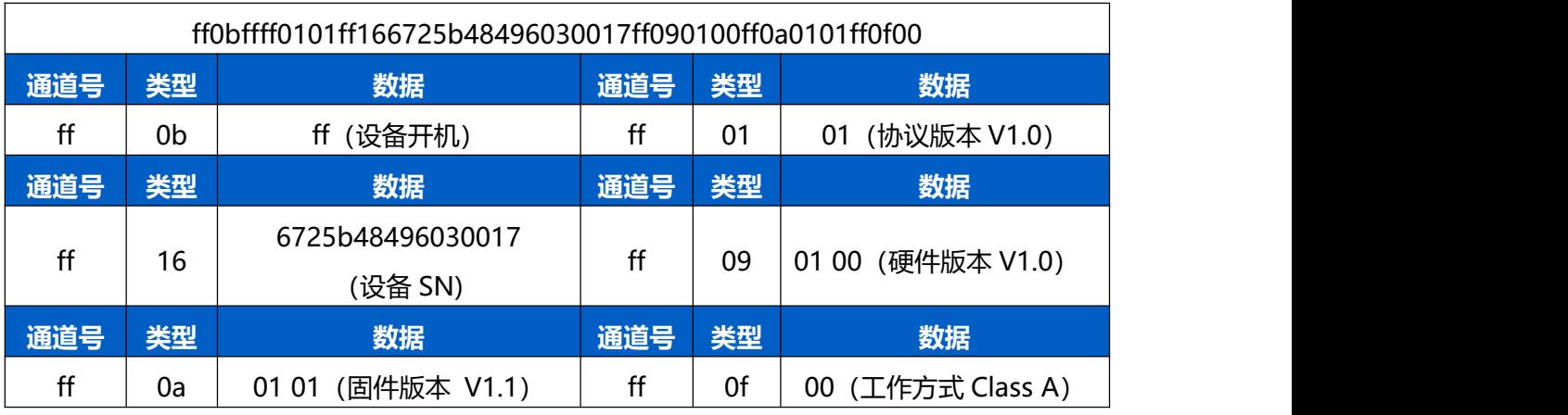

# <span id="page-16-0"></span>**6.2 传感器数据**

#### **周期上报**: 根据上报周期定期上报传感器数据, 默认周期为 1080 分钟。

#### **余量告警**:纸巾剩余量<纸巾剩余量报警值,上报纸巾余量告警包。

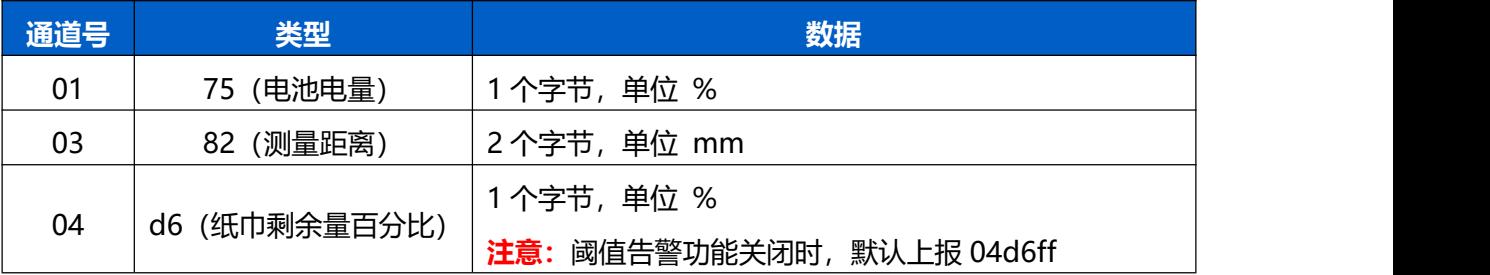

**示例**

 $M$ ilesight

周期上报:阈值告警功能开启

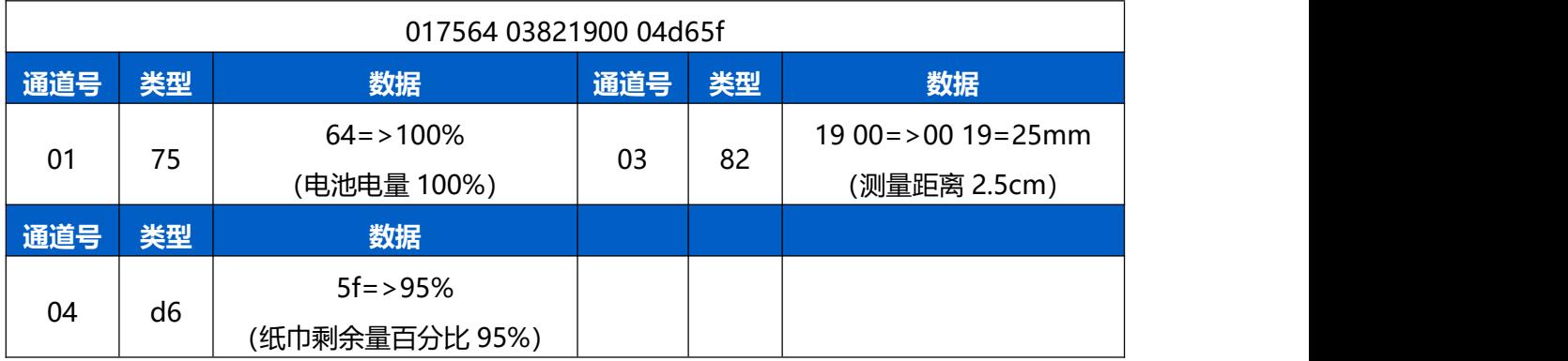

周期上报:阈值告警功能关闭

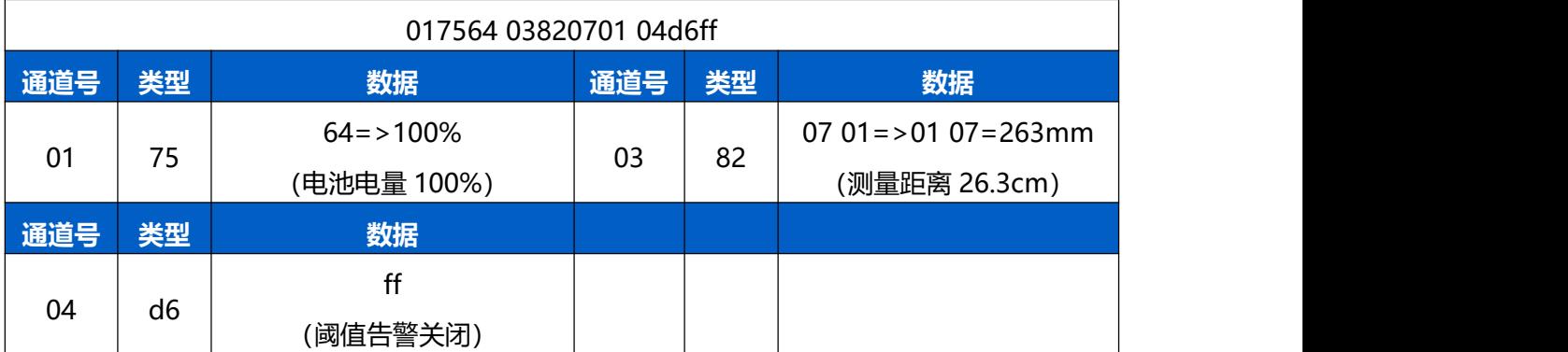

## 余量告警:纸巾剩余量低于档位 1(30%)

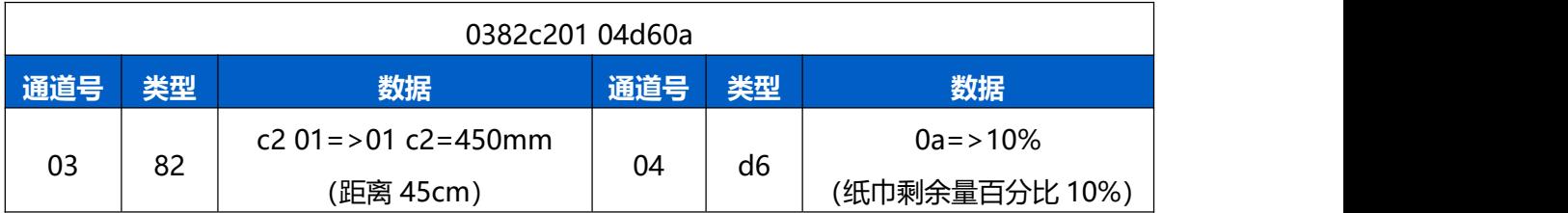

# <span id="page-17-0"></span>**6.3 下行指令**

 $M$ ilesight

WS201 支持通过下行指令配置设备。下行指令为确认包模式时, 设备执行指令后将立即发 送回复包。

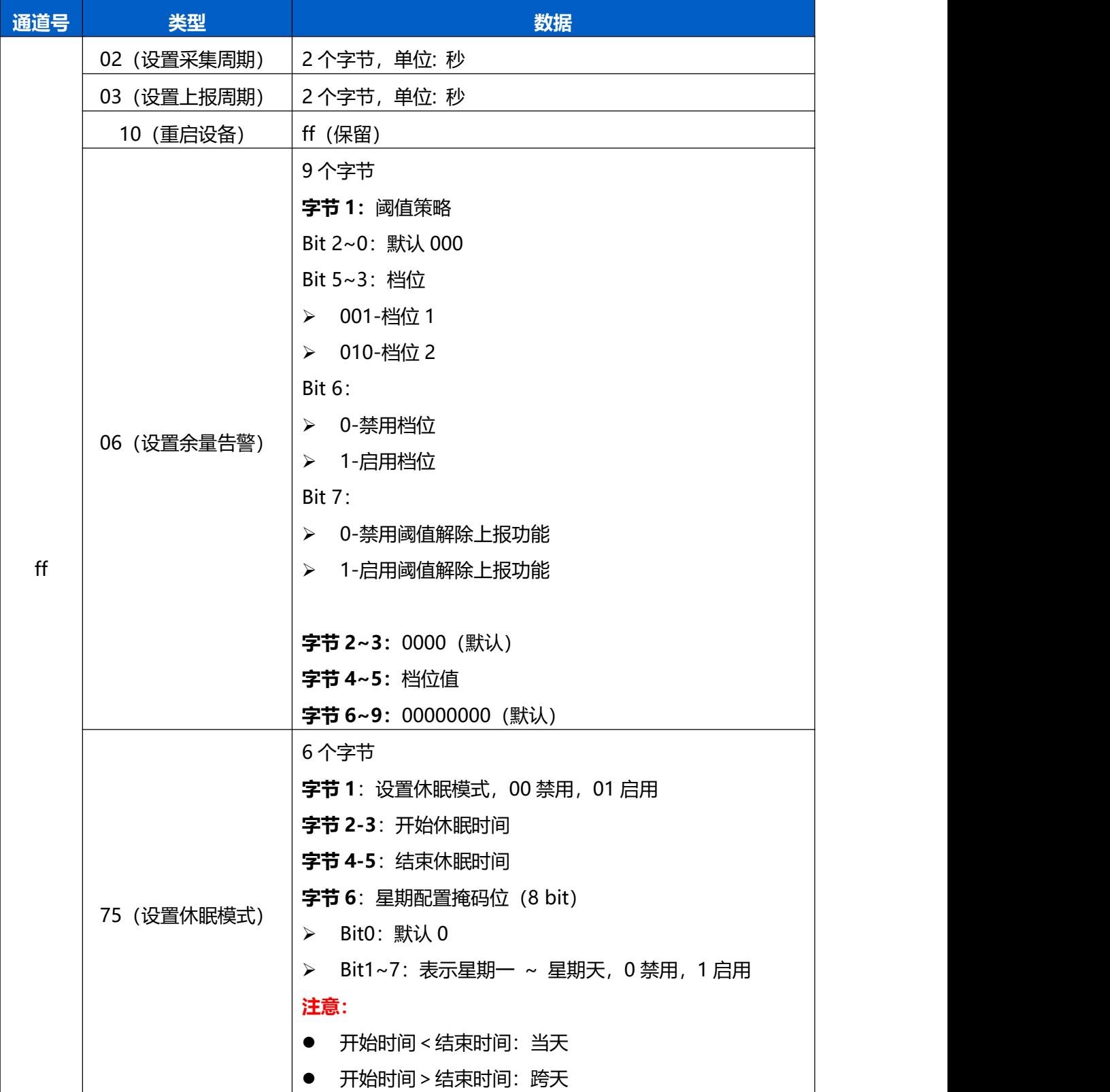

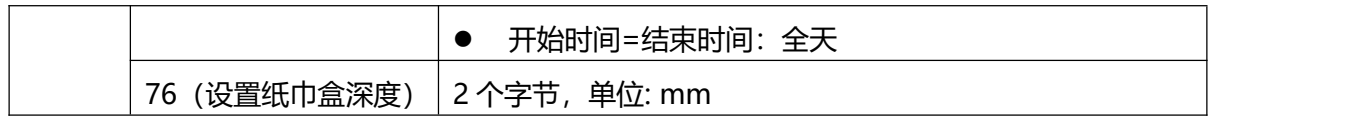

**示例**:

1. 设置上报周期为 20 分钟

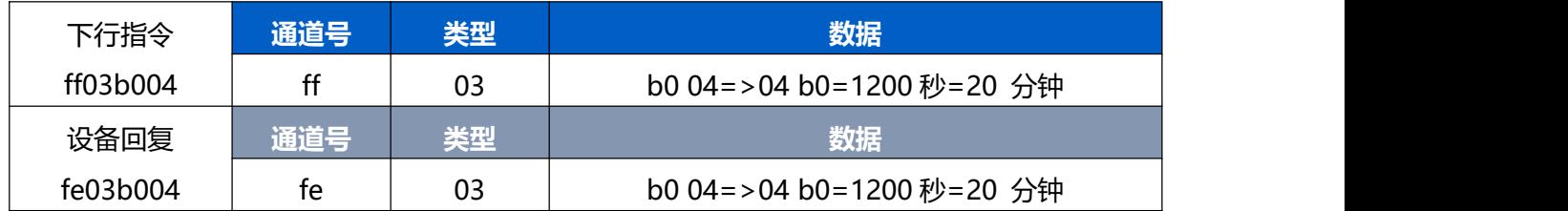

## 2. 设置设备时间为 2022-02-10 00:00:00

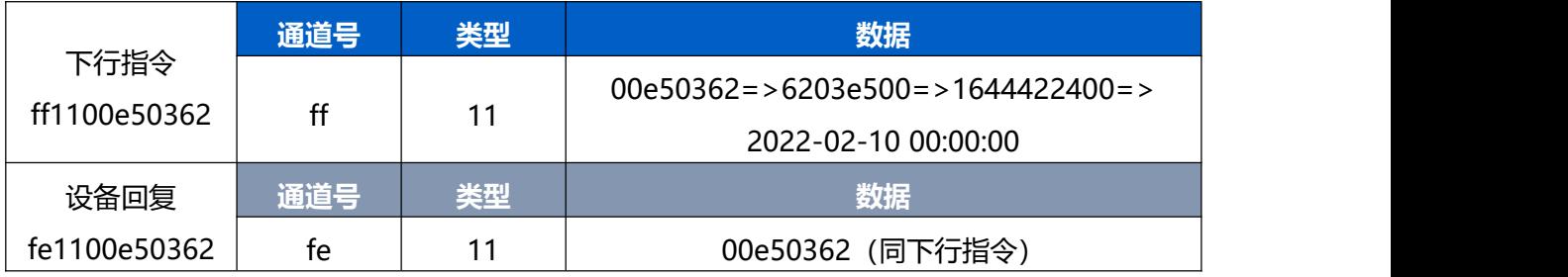

## 3. 设置设备时区为西八区

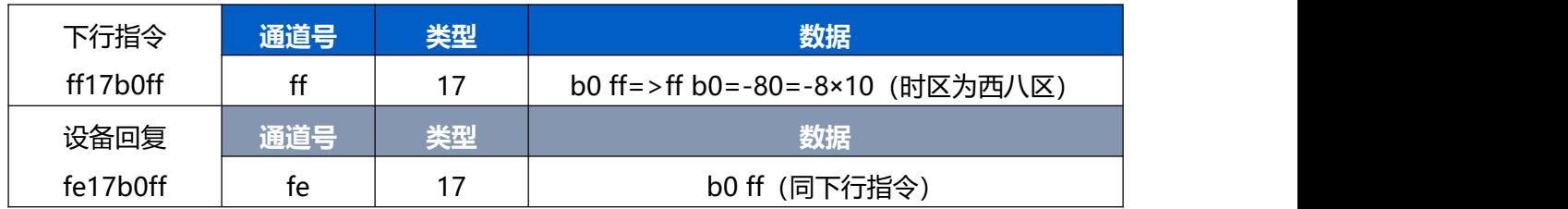

4. 设置余量告警: 纸巾余量低于档位 1 (20%) 则告警

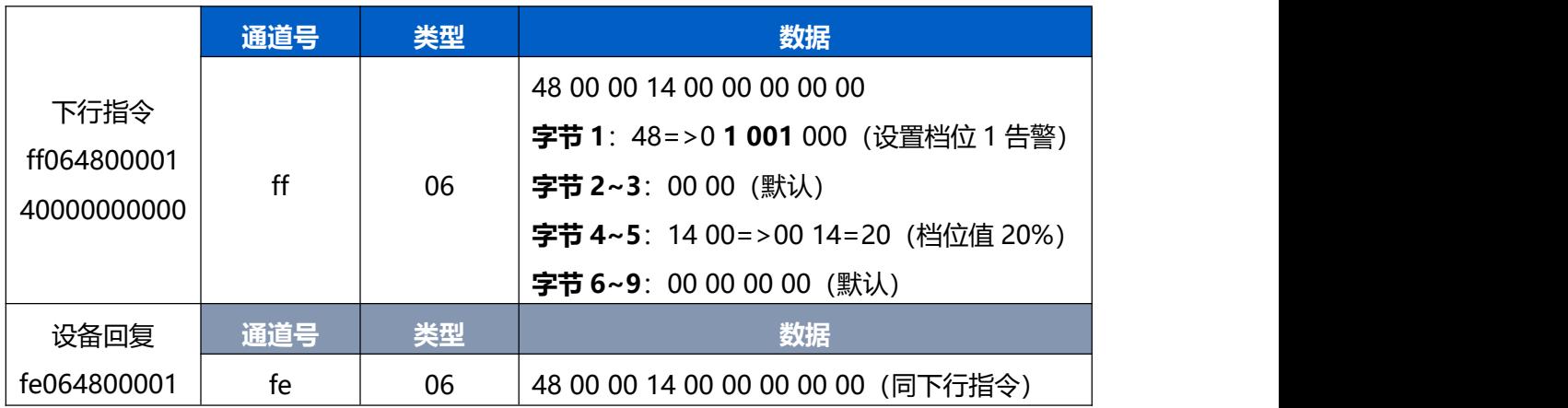

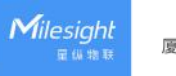

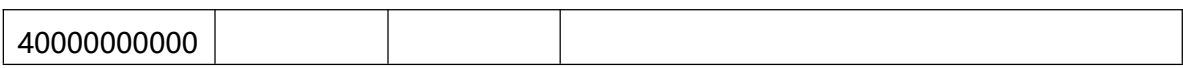

## 5. 每天的 8:00-21:00 启用休眠模式

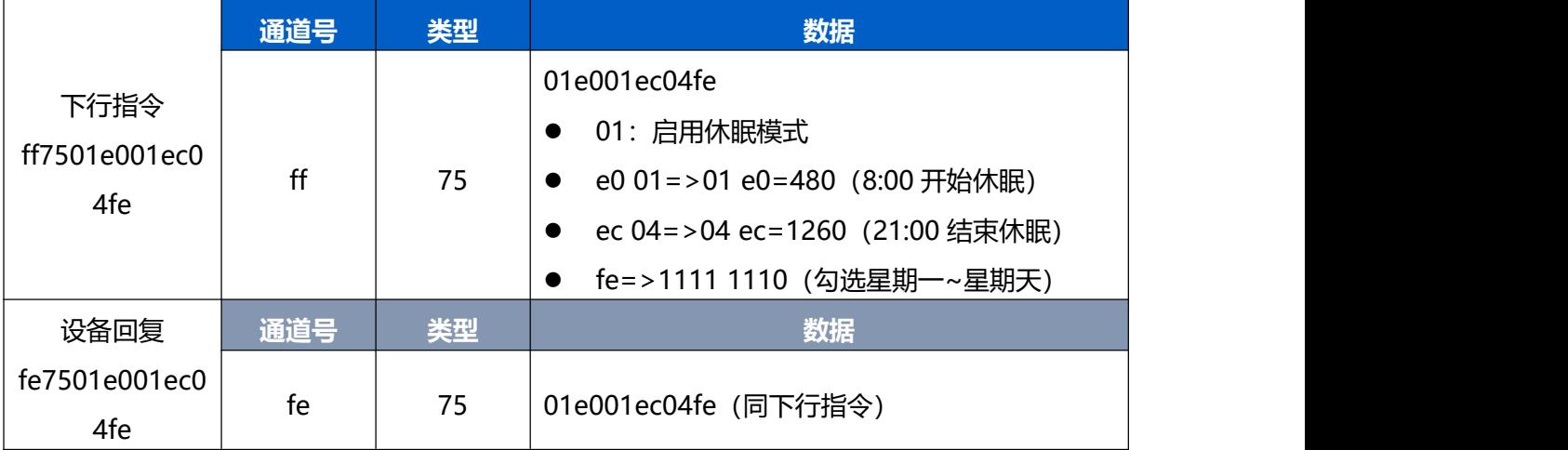

## 6. 设置纸巾盒深度为 50 cm

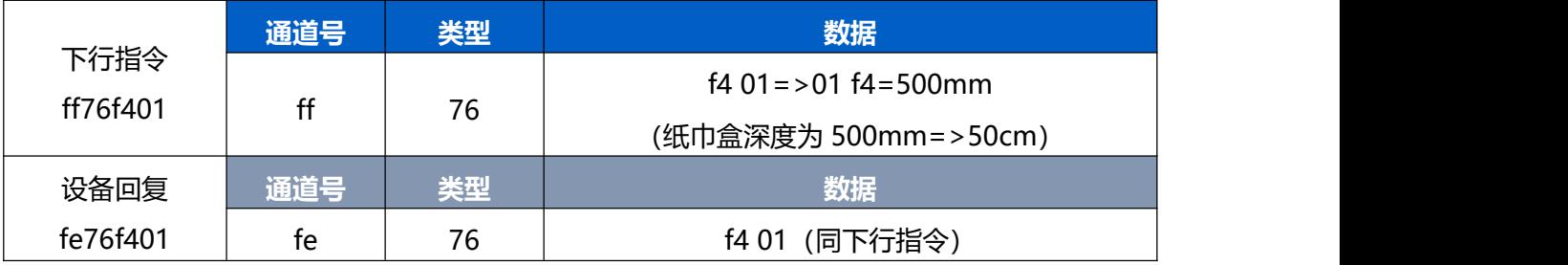